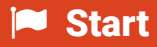

 $\n <sup>①</sup>\n <sup>③</sup>\n <sup>③</sup>\n <sup>③</sup>\n <sup>③</sup>\n$ 

 $\odot$ 

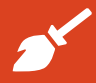

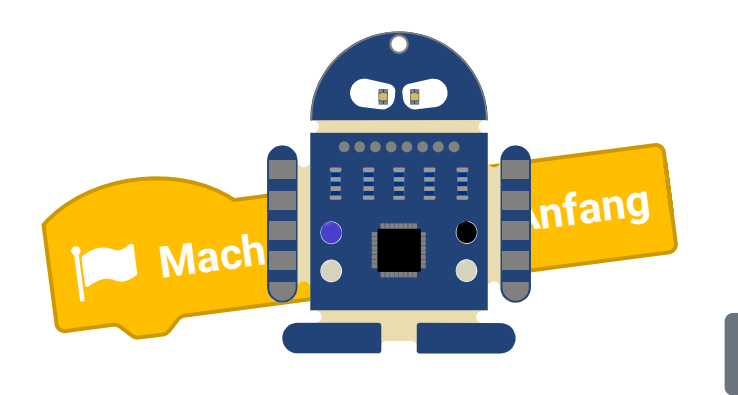

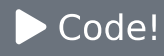

## **B1** Los geht's!

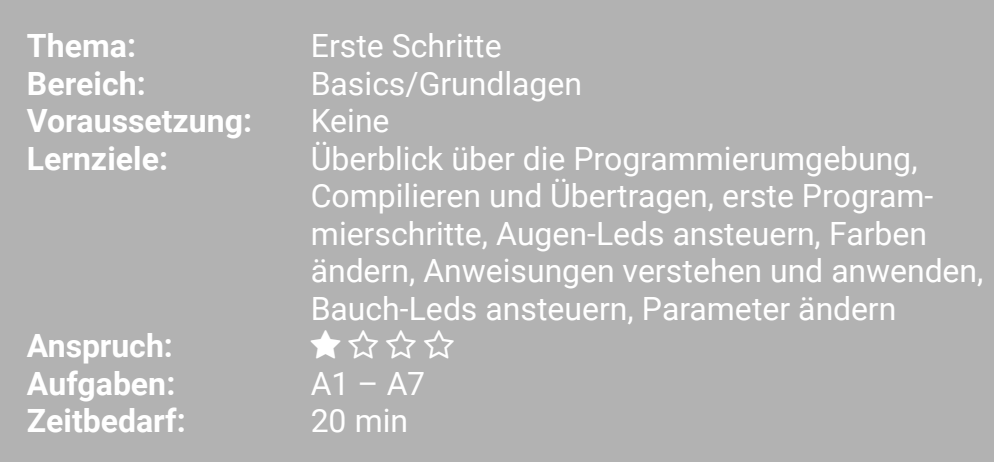

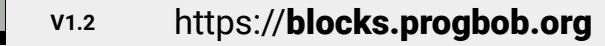

Los geht's! **B1** 

BOB3 ist ein kleiner Roboter, der genau das macht, was du möchtest. Damit er dich verstehen kann, musst du alle Befehle in einer Programmiersprache schreiben. Wir verwenden die Programmiersprache Scratch. In Scratch sind die einzelnen Programmierbefehle bunte Blöcke, so wie z.B. diese hier:

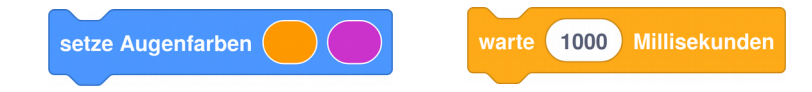

Die Befehle werden dann compiliert, also in Maschinensprache übersetzt und auf den Bob übertragen. Der Mikrocontroller vom Bob (das kleine schwarze Kästchen auf dem Bauch) kann die Maschinensprache verstehen und weiss dann genau, was zu tun ist!

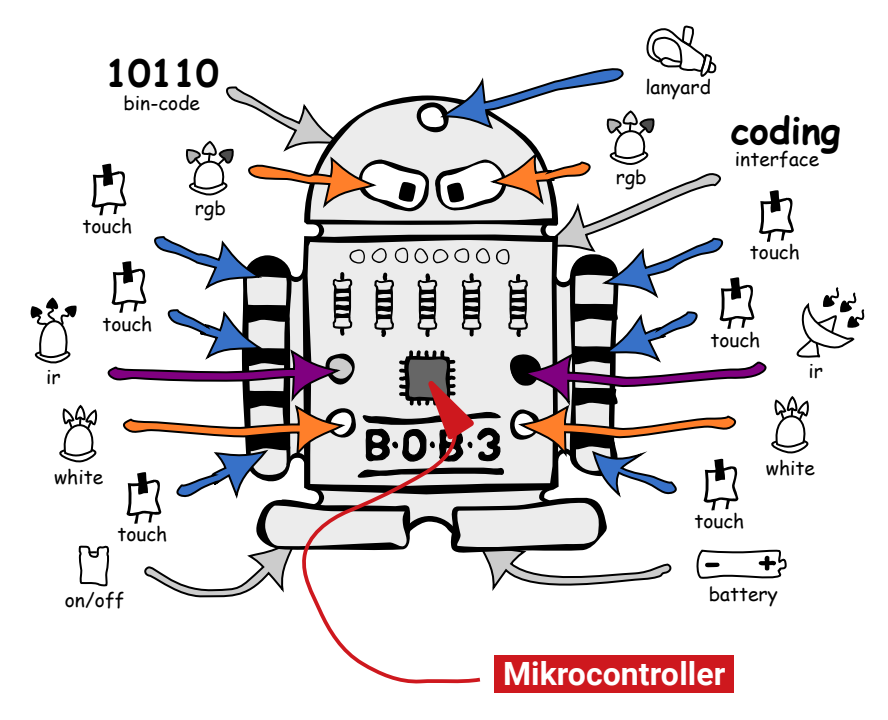

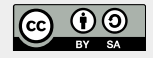

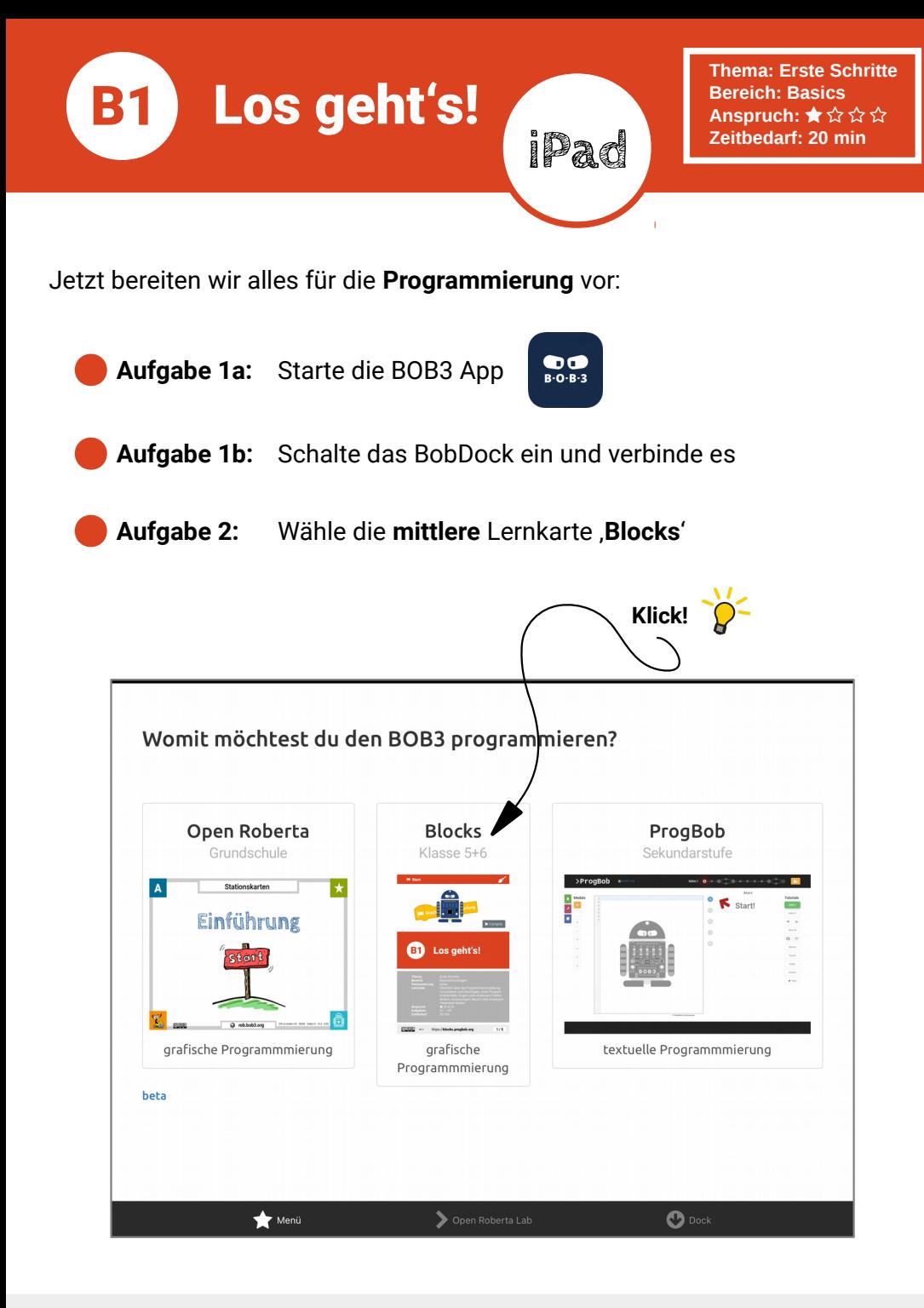

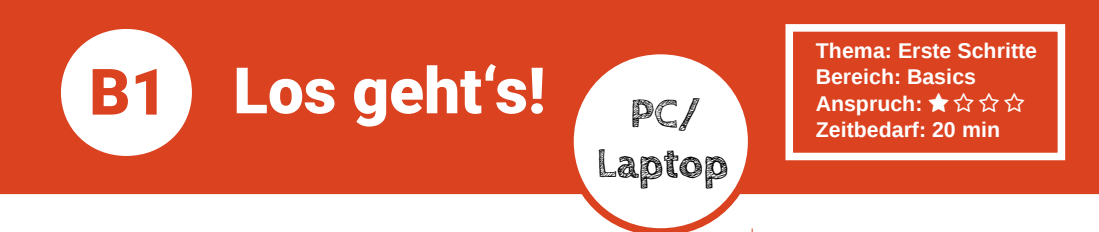

Jetzt bereiten wir alles für die Programmierung vor:

Aufgabe 1: Verbinde den BOB3 mit dem Laptop oder mit dem PC **Aufgabe 2:** Starte den Webbrowser und tippe blocks.progbob.org als Adresse ein: blocks.progbob.org **B** → Q  $\leftarrow \quad \rightarrow \quad C \quad \text{ @}$ ○ A  $\bar{e}$  % https://blocks.progbob.org  $=$  $2+$  anmelden **Blocks** ЪŒ Programm 1 · ÷ BOB3-SMD BOB3 C Mache immer wiede Sensoren Nachrichten Farben Kontrolle Operatoren Variablen  $\odot$ Funktionen **Impressum & Credits**  $\overline{\triangleright}$  Code! Datenschutz

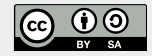

**B1** Los geht's!

Die Programmierumgebung von BOB3 hat verschiedene Bereiche und einige Funktionen. Schau dir erstmal alles ganz genau an:

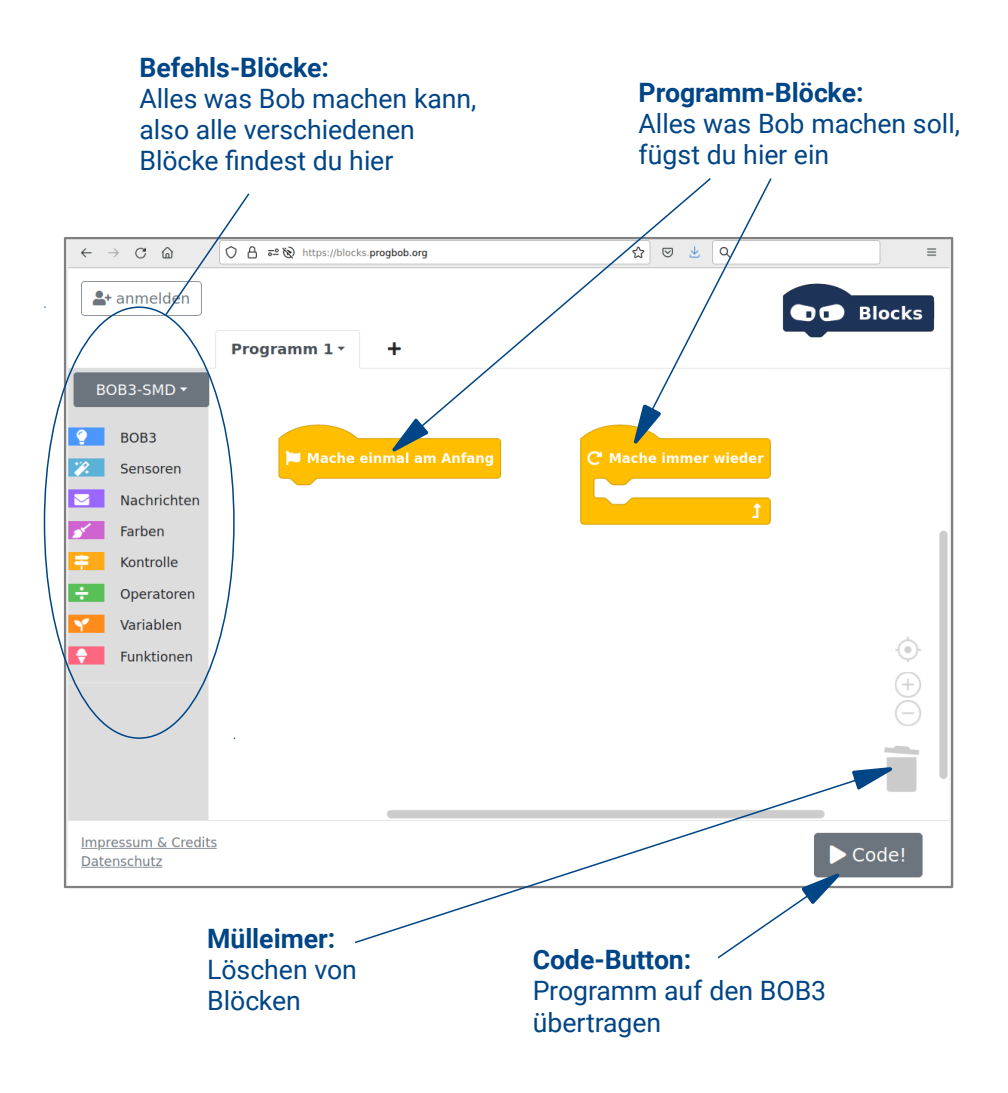

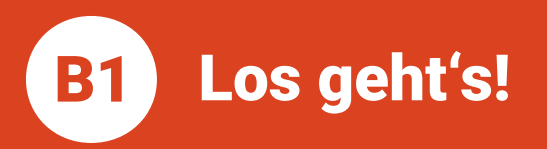

Aufgabe 3: Jetzt programmieren wir! Bob soll beide Augen in Blau einschalten. Verwende den Block «Mache einmal am Anfang» und den Block «setze Augenfarben» aus der blauen Rubrik , BOB3'. Dein Programm sollte jetzt so aussehen:

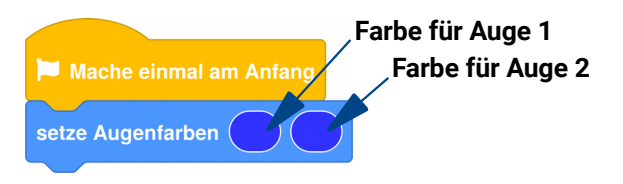

**Aufgabe 4:** Klicke nun unten rechts auf den Code-Button. Was macht der Bob? Leuchten seine Augen blau?

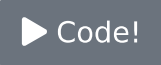

Aufgabe 5: Viele Farben! Per Klick auf ein Farbfeld kannst du die Augenfarben ändern, probiere mal deine Lieblingsfarben aus! Können die beiden Augen auch in verschiedenen Farhen leuchten?

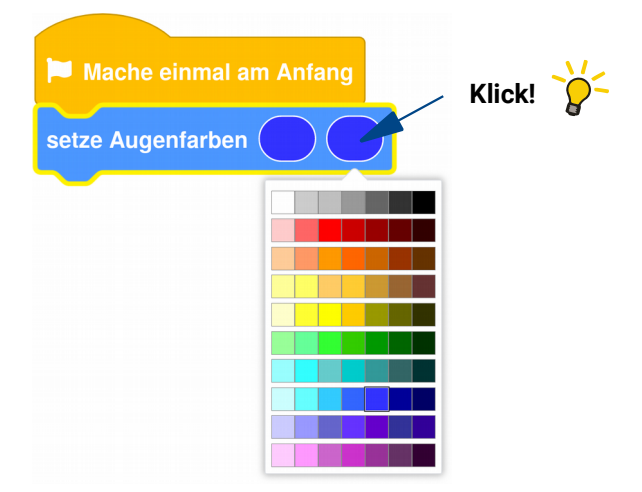

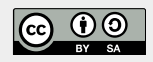

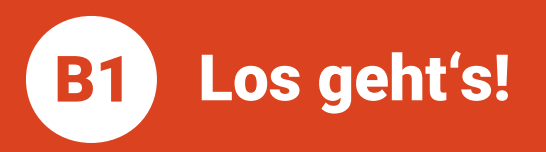

Aufgabe 6: Mehr Licht bitte! Jetzt soll Bob mal zeigen, was er kann: Wir schalten auch noch die beiden hellen weißen Leds an seinem Bauch ein. Suche den Befehlsblock «schalte **Bauchleds**» und programmiere folgendes Programm:

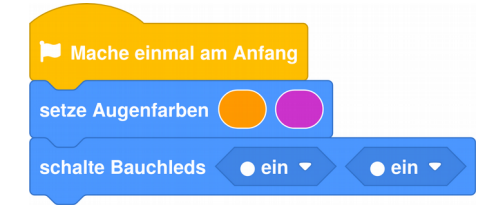

Aufgabe 7: Per Klick kannst du die Eigenschaft , ein' in , aus' ändern. Probiere das mal aus: Jetzt sollen nur die beiden Augen und die linke Bauch-Led leuchten!

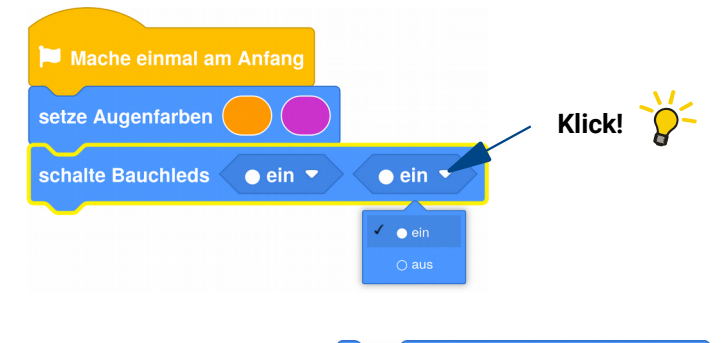

setze Augenfarben

## Wissenshox

## **Anweisung**

Eine , Anweisung' ist eine Aufforderung an den Mikrocontroller (bzw. Computer), etwas auszuführen. Der Befehlsblock «setze Augenfarben» ist zum Beispiel eine Anweisung.

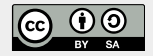